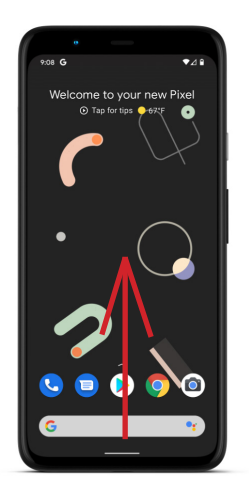

From the Homescreen, drag up from the bottom of the screen to access the apps screen.

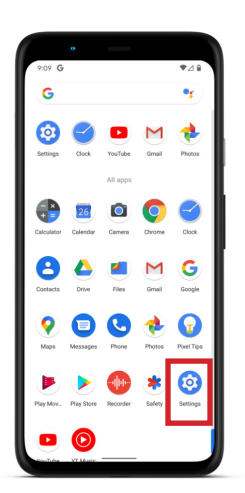

On the apps screen, tap on Settings.

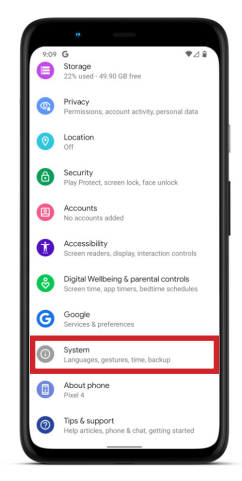

In Settings, scroll down or search for System and tap on it.

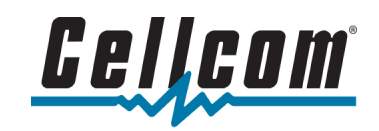

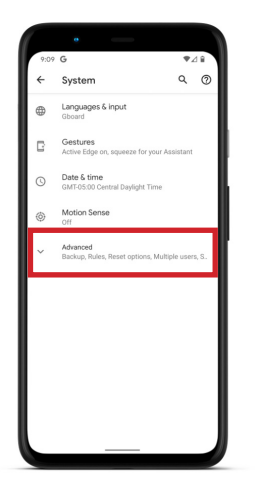

On the System screen, tap the Advanced dropdown.

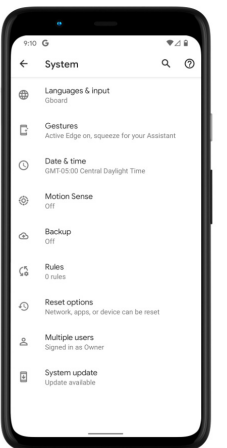

With the new options now visible, tap System update.

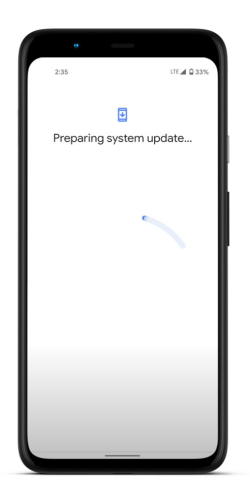

If a software update is available, the update will start downloading immediately.

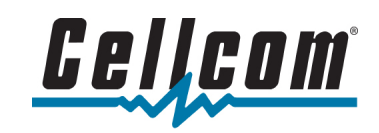

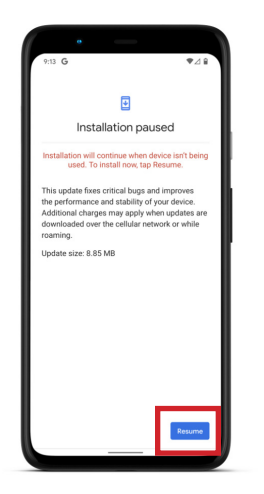

The device pause the installation until the device is not in use and resume at that time. You may also choose to resume now by tapping Resume.

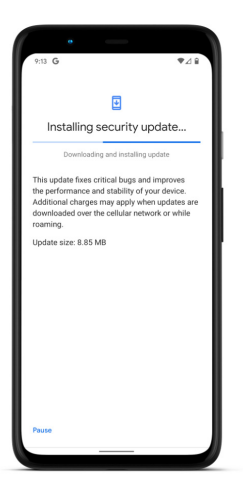

Once the install has started, you will be notified of two parts; the Downloading and installing update...

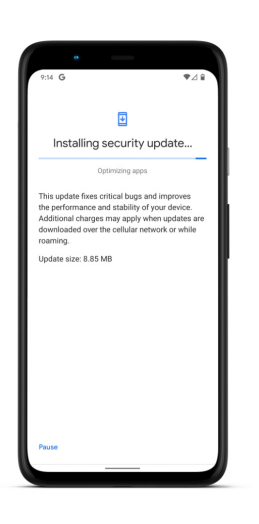

...and Optimizing apps.

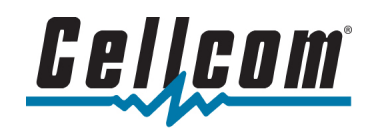

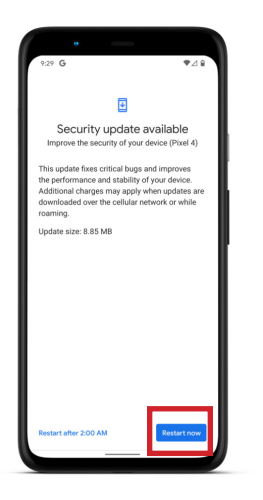

The device will then prompt to be restarted. You can either choose to Restart after 2:00 A.M. or you can tap the Restart Now button.

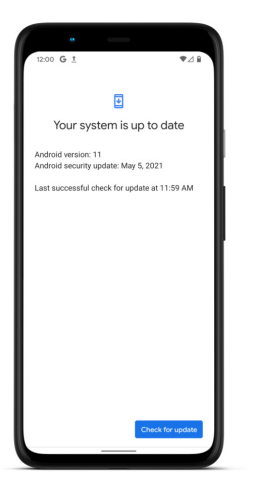

After the device restarts, it will return to the lock screen. Accessing the System update screen again will show your system is up to date.

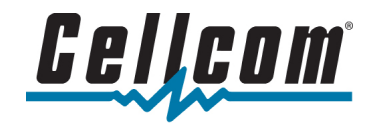